jura

# **CONNECTS**

Instructions for use

Android en

# Table of contents

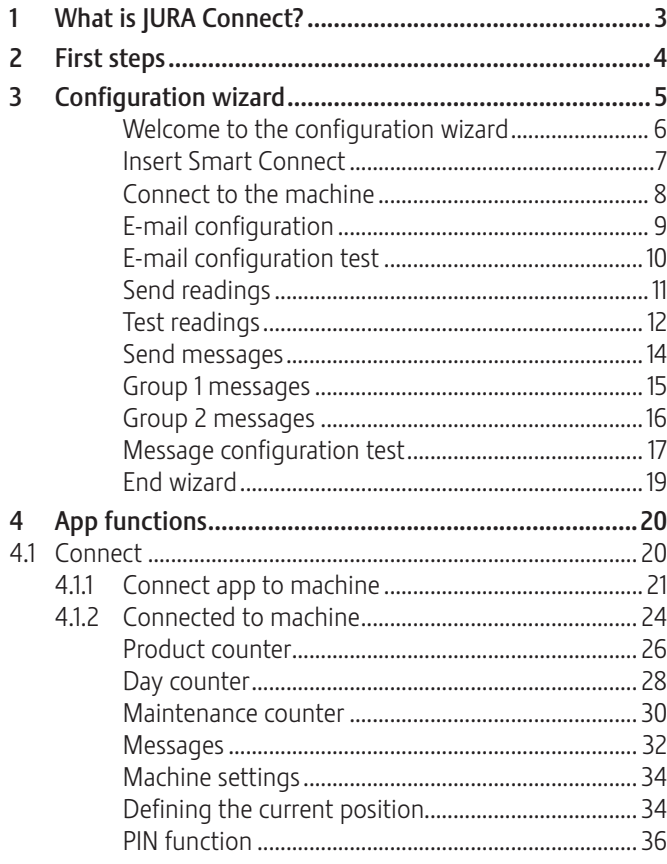

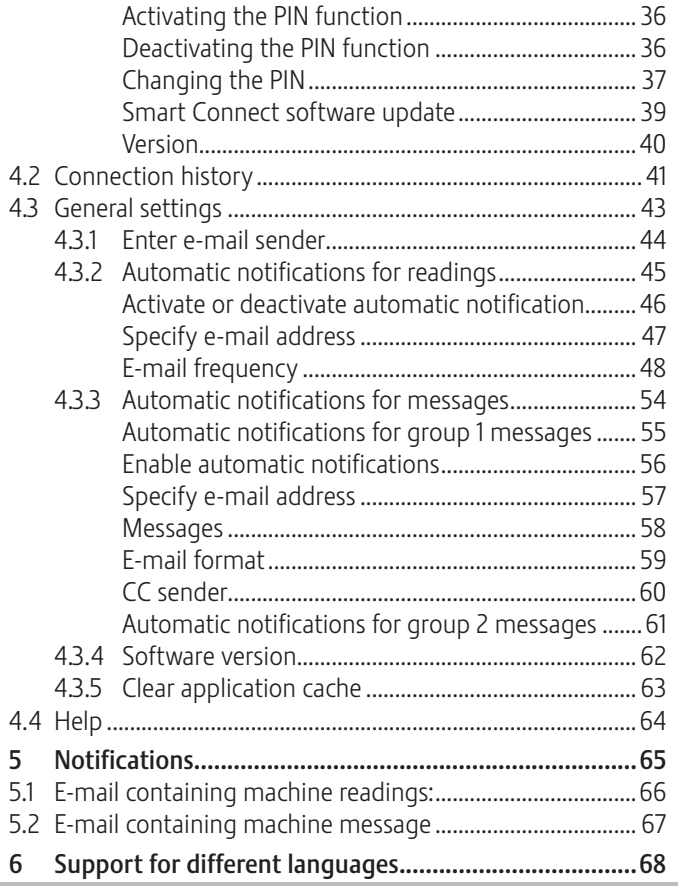

# 1 What is JURA Connect?

The JURA Connect App uses Bluetooth LE® to help you keep track of all messages and readings from your professional automatic coffee machine on your smartphone/tablet. This information can also be e-mailed to you.

These instructions for use contain detailed instructions and illustrations to make the app easier to use and explain the various functions.

The IURA Connect App is available on the IURA website (www.jura.com).

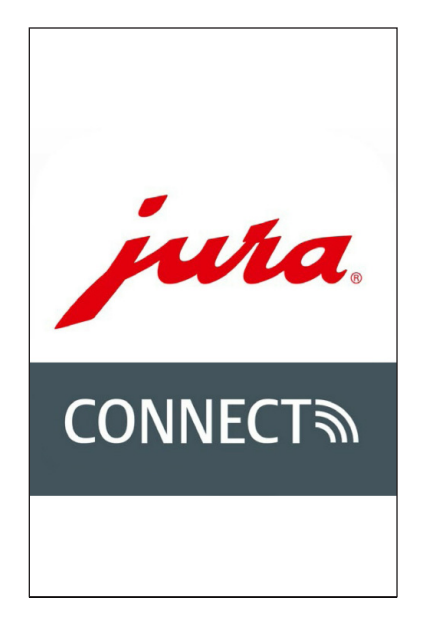

Fig. 1: Welcome screen

# 2 First steps

To make full use of the JURA Connect App you will need

- **F** Smart Connect from JURA, inserted into a compatible machine.
- a smartphone/tablet with:
	- $\blacksquare$  Android version 4.4 (or higher).
	- $\blacksquare$  Bluetooth version 4.0 (or higher).

# 3 Configuration wizard

JURA Connect includes a configuration wizard which launches automatically the first time the app is used. In a few simple steps, the configuration wizard guides you through how to set up the various JURA Connect functions.

You can call up the configuration wizard at any time. To do so, go to the general settings.

#### Welcome to the configuration wizard

Please take a few moments to configure the app with the wizard.

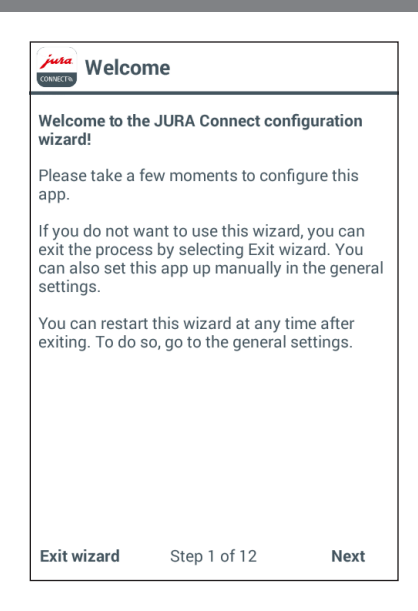

Fig. 2: Start screen for configuration wizard

#### Insert Smart Connect

The Smart Connect must be inserted into the coffee machine's service socket. This is usually on the top or back of the machine, beneath a removable cover. If you don't know where the service socket of your coffee machine is, ask your dealer or visit www.jura.com.

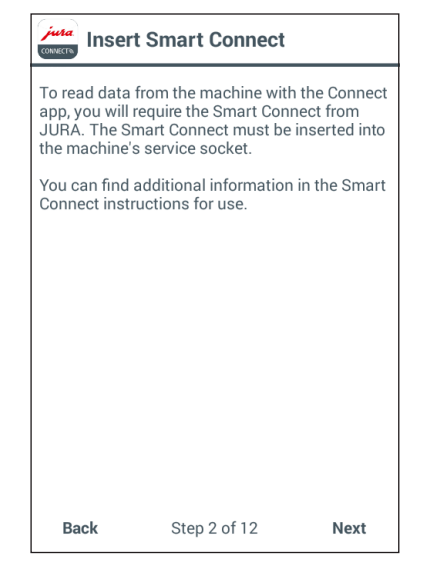

Fig. 3: Inserting Smart Connect

#### Connect to the machine

Once the Smart Connect is inserted, it automatically searches for all machines within range (approx. 3 m).

Tap on the machine you want to connect to.

#### PIN function (optional):

The PIN function on the Smart Connect is deactivated by default.

If the PIN function in Smart Connect has been activated, at this point you will be prompted to enter the PIN.

If the correct PIN was entered when the connection to the machine was established, this is stored in the app and does not have to be entered again to re-connect. If the PIN is changed later on, it must be entered again in order to connect.

The PIN function can be changed in the machine settings.

Once the connection is established, continue with step four.

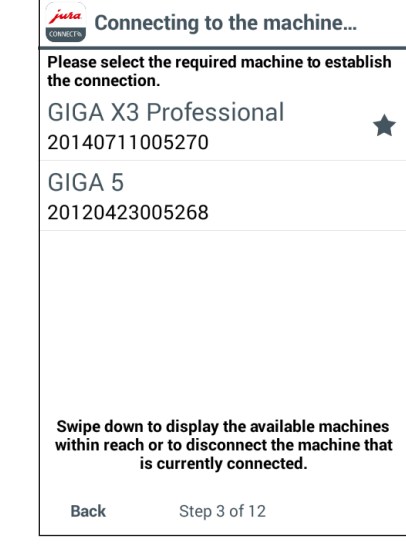

Fig. 4: Connecting to the machine

#### E-mail configuration

At least one Google e-mail account must be set up in order to send readings and messages via e-mail. If several accounts exist on the smartphone/tablet, here you can select which one you want to use to send e-mails.

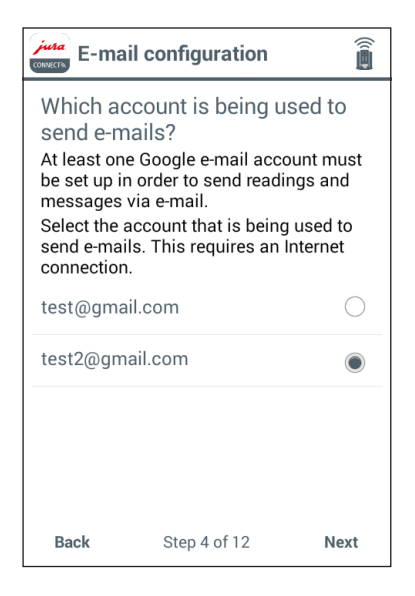

Fig. 5: E-mail configuration

#### E-mail configuration test

A test is now undertaken to check that the e-mail configuration is working properly. Tap on "TEST-E-MAIL" to start the test. An e-mail is sent to the address entered.

The test must be successful in order to move on to the next step.

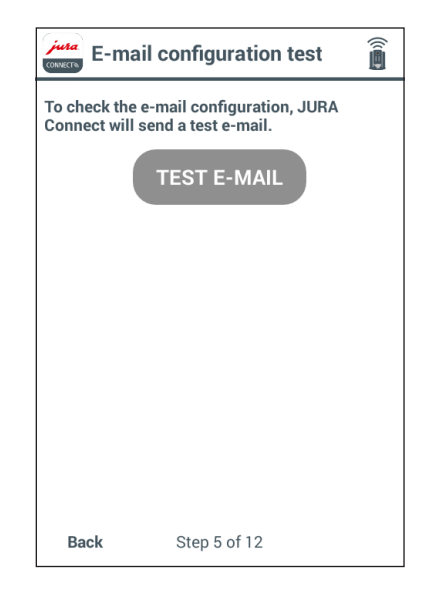

Fig. 6: E-mail configuration test

#### Send readings

Automatic reading notifications can be configured in various ways. For example, you can select an e-mail recipient for the readings, define a schedule for how often the app sends readings, etc.

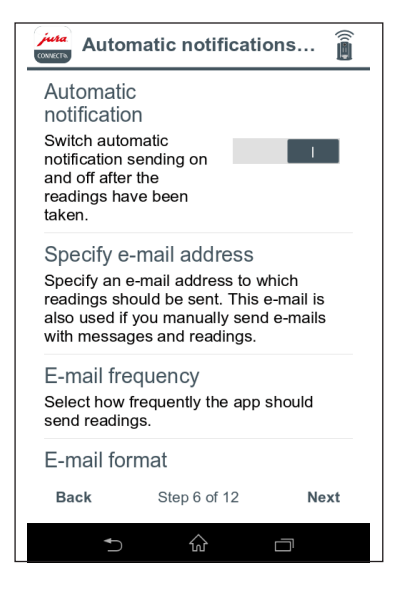

Fig. 7: Sending readings

#### Test readings

The app performs another test to check that the readings are being read correctly, the displays are correct and that e-mails are being sent correctly. Tap on "START TEST". An e-mail is sent to the address entered.

As soon as the test has been completed successfully, the product counter appears on the display.

Once the test is successful, you move on to the next step.

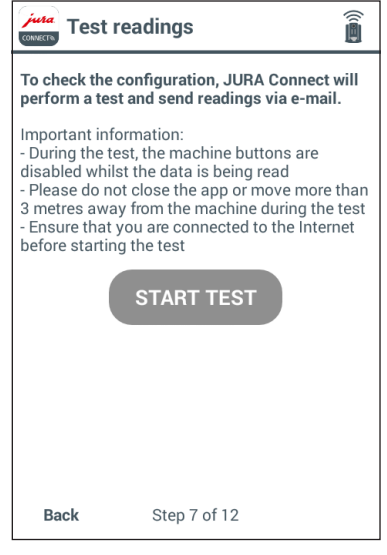

Fig. 8: Testing readings

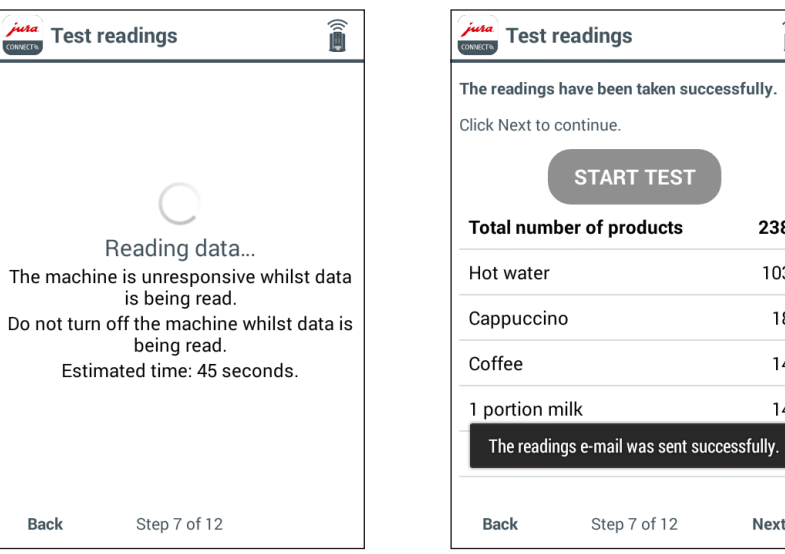

Fig. 9: Reading data Fig. 10: Test successful

**START TEST** 

Step 7 of 12

 $\widehat{\mathbf{p}}$ 

2386 1037

182

146

142

Next

#### Send messages

The app allows you to automatically send the machine's display messages to specified e-mail addresses.

You can define up to two groups which use different types of messages. For example, one group for urgent messages such as "Empty drip tray" or "Fill bean container" and another group for more time-consuming tasks such as "Clean the machine" or "Descale the machine".

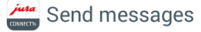

The JURA Connect app allows you to send the display messages from the machine to a specified e-mail address automatically.

俞

You can define up to two groups which use different types of messages (for example, one group for urgent messages such as Empty drip tray or Fill bean container and another group for more time-consuming tasks such as Clean the machine or Descale the machine).

If you do not want to set up groups, select 0.

#### Please select how many groups you would like to define:

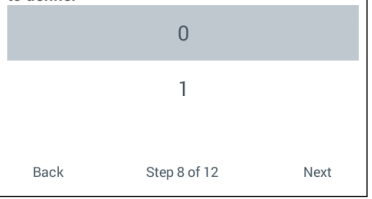

Fig. 11: Sending messages

#### Group 1 messages

If you specified in step 8 that you wanted to define one or two groups of messages, you can now give the groups different settings.

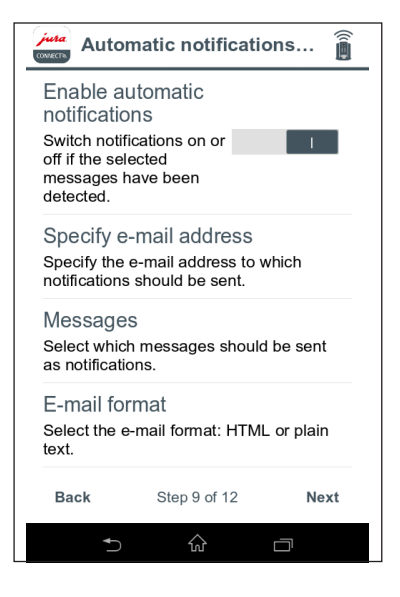

Fig. 12: Configuration of group 1 messages

#### Group 2 messages

If you specified in step 8 that you wanted to define one or two groups of messages, you can now give the groups different settings.

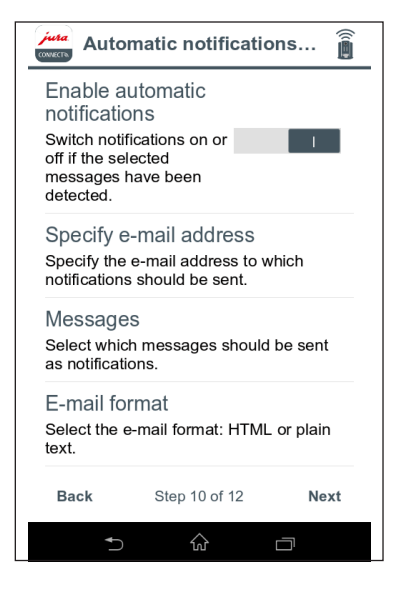

Fig. 13: Configuration of group 2 messages

#### Message configuration test

To test the notification function, you can now generate one of the displayed messages on your linked machine. Shortly after the message has been triggered on the machine, you should receive an e-mail containing this message.

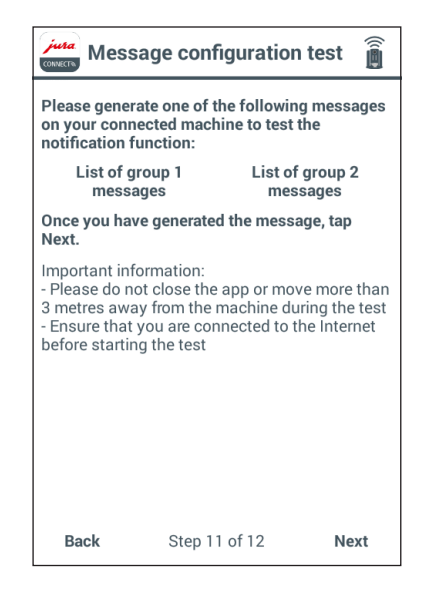

Fig. 14: Message configuration test

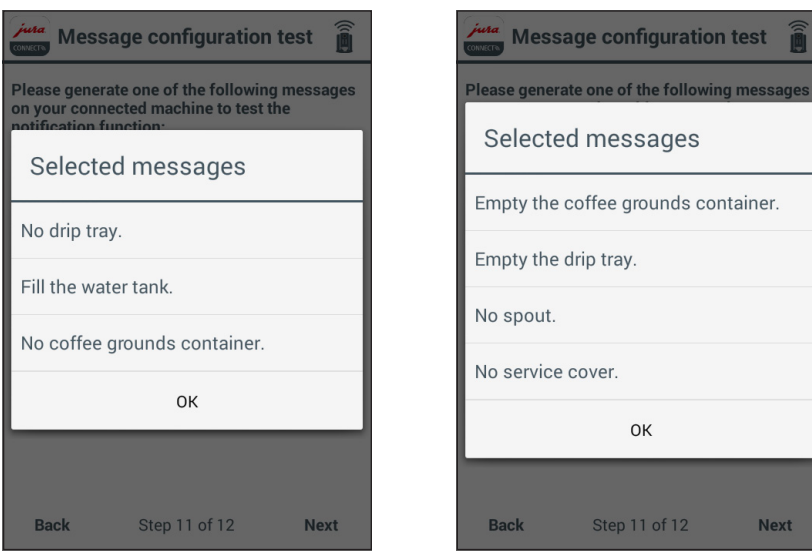

Fig. 15: Selected messages, group 1 Fig. 16: Selected messages, group 2

test

Next

#### End wizard

Tap on "Done" to end the wizard. This ensures that the app works properly.

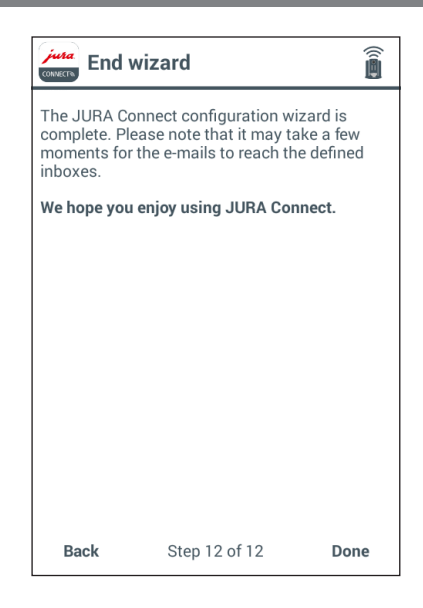

Fig. 17: Ending wizard

# 4 App functions

#### 4.1 Connect

The user interface of the JURA Connect App can be split into three areas (see Fig. 18 on p. 21):

- $\blacksquare$  Top bar (next to the app logo) Name of the current screen and on the right, a drop-down menu with two entries:
	- General settings takes you to the general settings
	- $\blacksquare$  Help opens the app's instructions for use
- **E** Connection options
	- CONNECT (open by default): the machines available within range are displayed here.
	- CONNECTION HISTORY: a list of previous connections appears here.
- **Content section:** depending on the function selected above, relevant content appears here.

#### 4.1.1 Connect app to machine

To display the machines available within range, you have to swipe down the screen with your finger.

The range of the Bluetooth connection is approx. 3 m. Available machines are now shown on this screen. Select the machine to which the app is to connect.

Please note that under some circumstances the app cannot connect to all the machines listed. The app cannot connect to any "unknown" or "unsupported" machines.

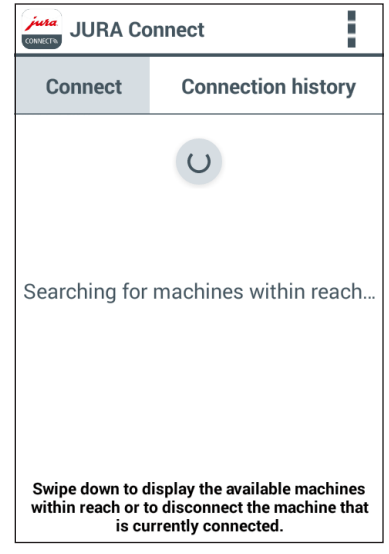

Fig. 18: Connection screen

As soon as you launch the app, it automatically searches for available machines within range.

The last machine connected to is marked with a star (if present). Once you have connected to a machine, it is displayed with a grey background (see Fig. 5).

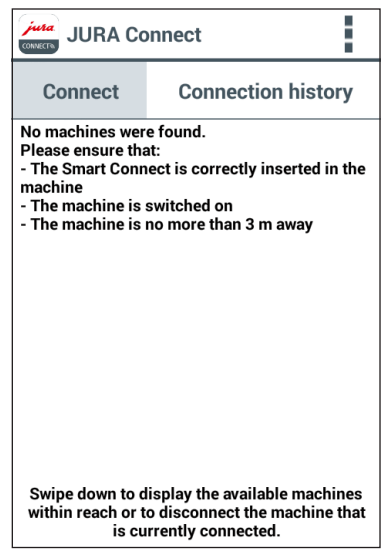

Fig. 19: Error message after failed scan

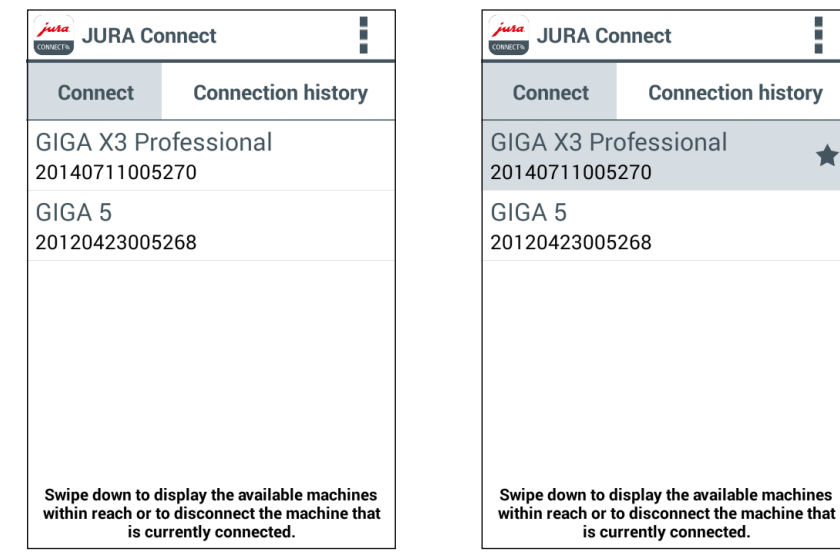

Fig. 20: Machine found within range Fig. 21: Connected to machine

ŧ.

★

#### 4.1.2 Connected to machine

Once you have selected an available machine, after a short wait the connection is established. The screen then changes and can be split into four areas:

- $\blacksquare$  Top bar:
	- Name of connected machine
	- Drop-down menu (on right) takes you to the general settings
- **Data bar:** Horizontal scrollbar with the following functions:
	- $\blacksquare$  Product counter
	- Day counter
	- $\blacksquare$  Maintenance counter
	- **Messages**
	- Machine settings
	- $V$ ersion
- **Content section:** Area displaying information about the option selected from the data bar above

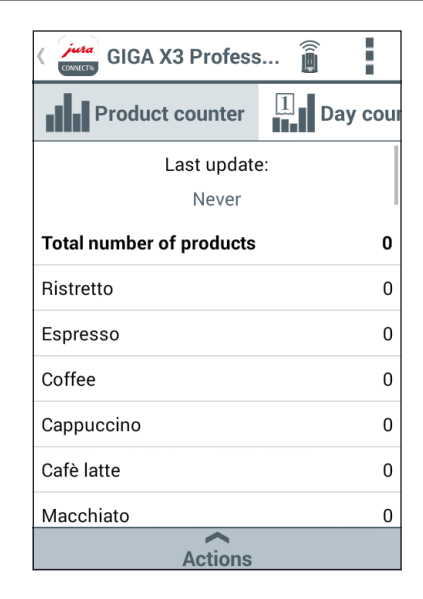

Fig. 22: Machine connected for the first time

**Action bar** – for the first four options from the data bar (product counter, day counter, maintenance counter and messages), here you can call up various actions, e.g. show a pie chart, reset the day counter or send e-mails containing messages.

To go back to the machine selection list, tap on the small arrow on the left in the top bar.

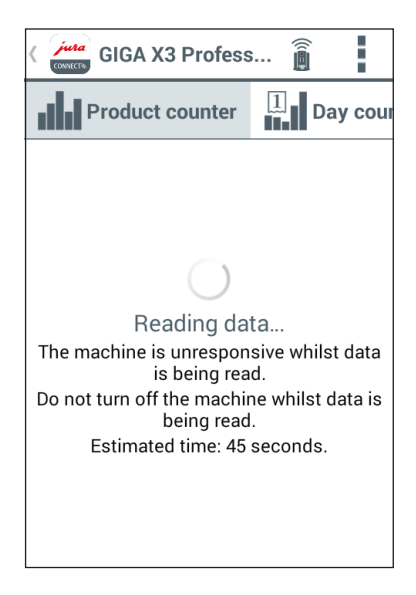

Fig. 23: Accessing data

#### Product counter

Below the product counter button you can see the date on which data was last read from the connected machine. The various readings for the connected machine are displayed below this.

If this is the first time that you have connected to a machine with the app, you are asked to read the data.

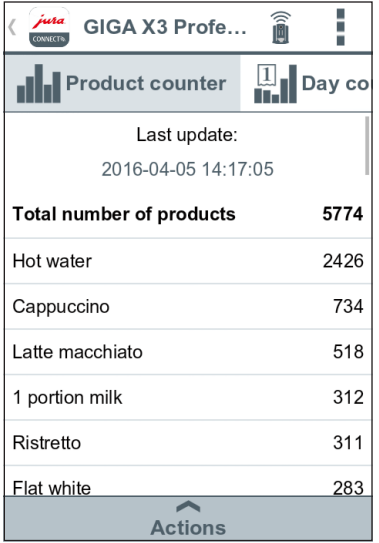

Fig. 24: Product counter

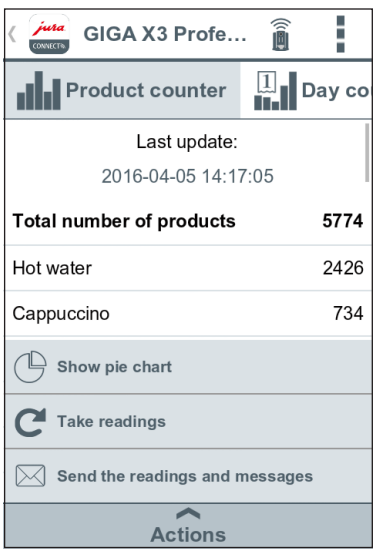

Fig. 25: Selection of actions for product counter

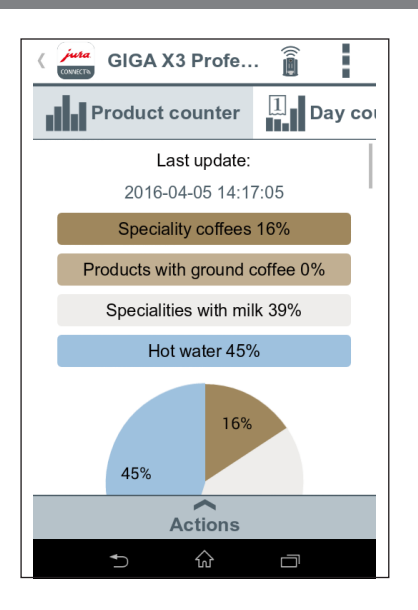

Fig. 26: Product counter pie chart

#### Day counter

Below the day counter button you can also see the date on which data was last read from the connected machine. Please note that the day counter always provides readings for a certain period and not the total number of products ever prepared. You will find these readings under "Product counter".

In the action bar, you can now undertake actions, such as resetting the day counter.

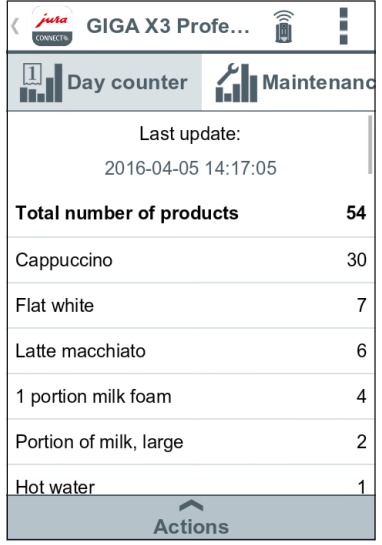

Fig. 27: Day counter

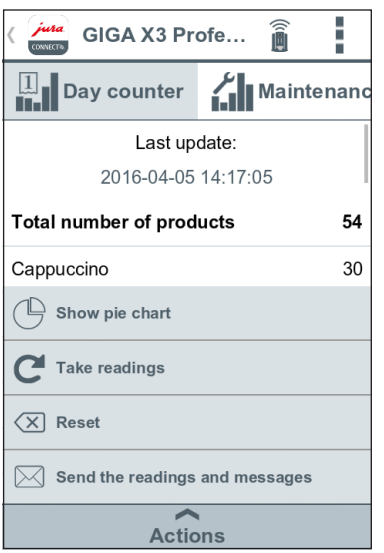

Fig. 28: Selection of actions for day counter Fig. 29: Day counter pie chart

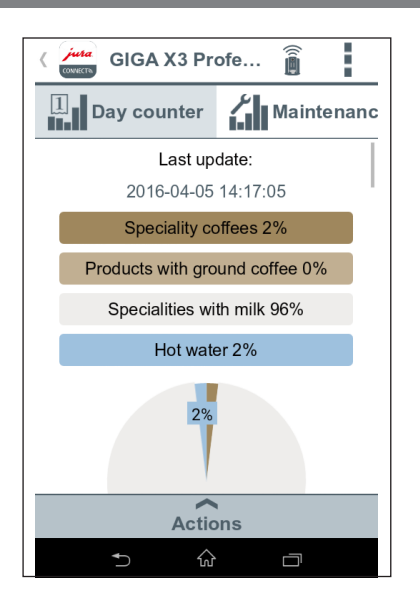

#### Maintenance counter

The number of maintenance programmes carried out (cleaning, descaling, etc.) can be seen under the maintenance counter button. You can also see the current maintenance status, i.e. when the machine next needs maintenance.

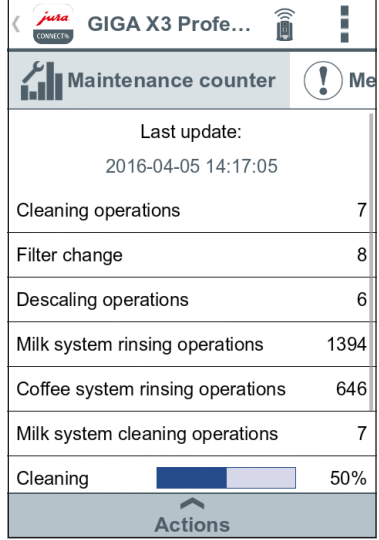

Fig. 30: Maintenance counter

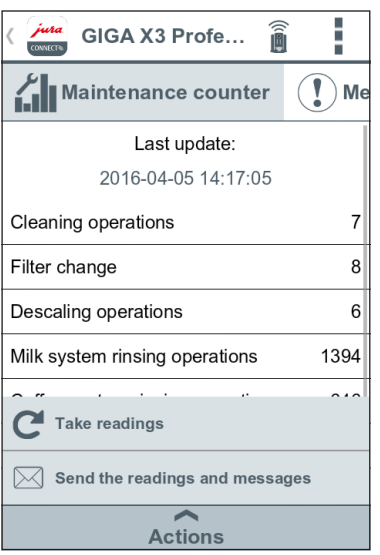

Fig. 31: Selection of actions for maintenance counter

#### Messages

Under "Messages" you will find a list of the display messages currently displayed on the connected machine, e.g. "No drip tray" or "Fill the bean container" and information as to whether the machine is in programming mode.

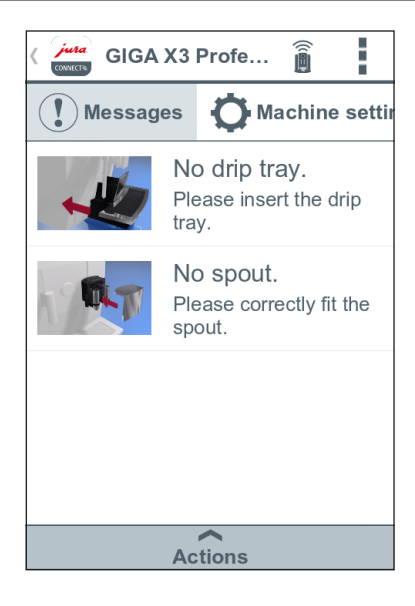

Fig. 32: Messages

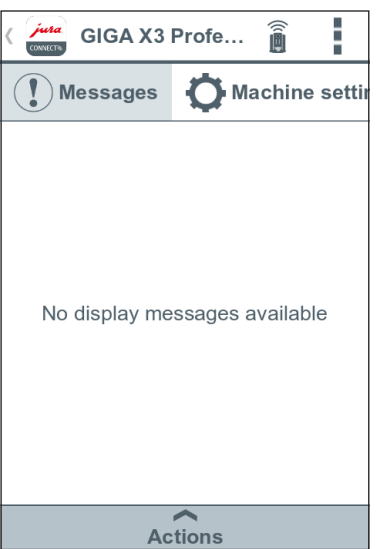

Fig. 33: No messages

#### Machine settings

You can individually adapt the name and location of the connected machine. The adapted information is automatically updated throughout the app.

#### Defining the current position

You can allow the app to access your current position.

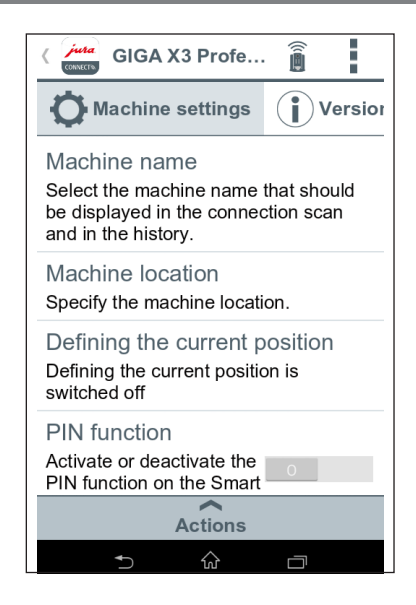

Fig. 34: Machine settings

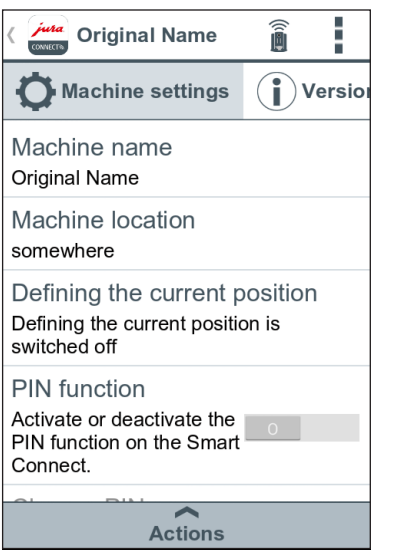

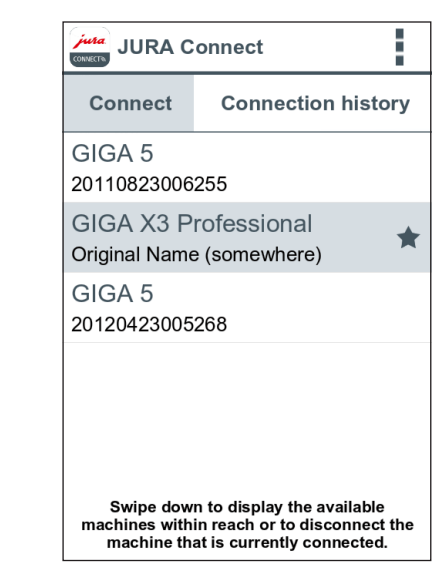

Fig. 35: Adapted machine settings Fig. 36: Adapted machine settings on the "Connect" screen

#### PIN function

You have the option of assigning a PIN to the Smart Connect installed in the coffee machine, for example to prevent unwanted readout of data. The PIN function on the Smart Connect is deactivated by default.

If the correct PIN was entered when the connection to the machine was established, this is stored in the app and does not have to be entered again to re-connect. If the PIN is changed later on, it must be entered again in order to connect.

#### Activating the PIN function

Turn the controller to the "ON" position. Then follow the steps as prompted:

- $\blacksquare$  Fnter new PIN
- $\blacksquare$  Confirm new PIN

## Deactivating the PIN function

To deactivate the PIN function you must enter the current PIN for the Smart Connect.

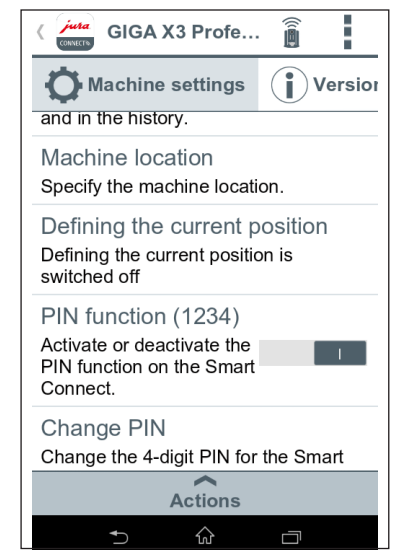

Fig. 37: Activating the PIN function

## Changing the PIN

You can change the PIN. To do this, touch "Change PIN" and follow the steps as prompted:

- $\blacksquare$  Enter old PIN
- $\blacksquare$  Enter new PIN
- $\blacksquare$  Confirm new PIN

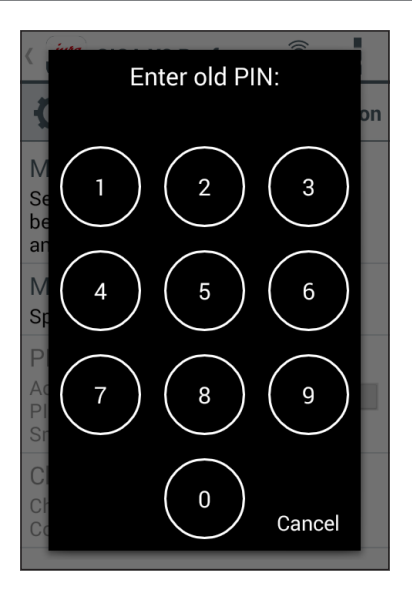

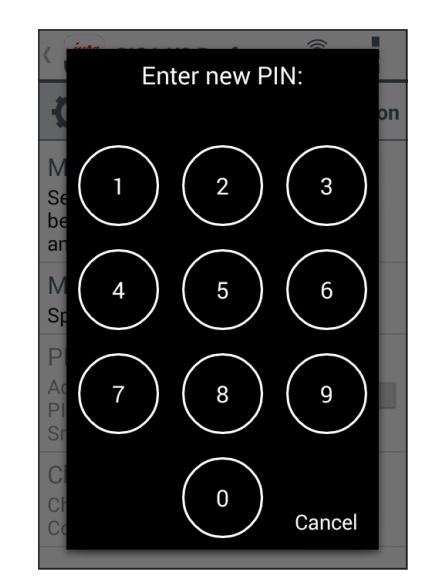

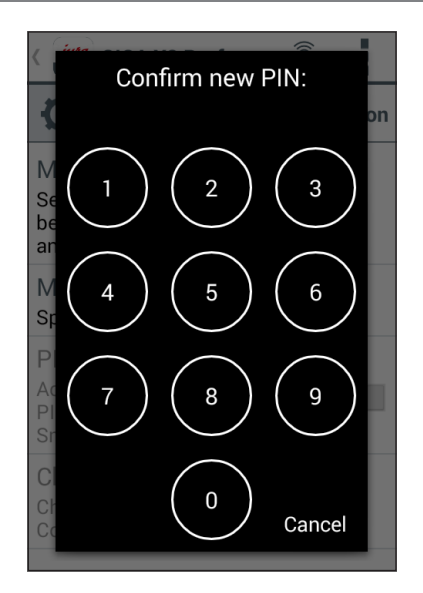

Fig. 38: Enter old PIN Fig. 39: Enter new PIN Fig. 39: Enter new PIN

#### Smart Connect software update

The firmware version of the Smart Connect can be updated if a newer version is available. This requires an Internet connection.

Tap on "Smart Connect software update". If a new version is available, you can now update the app.

To finish the update process the connected machine is switched off. You are requested to switch the machine on again to complete the update.

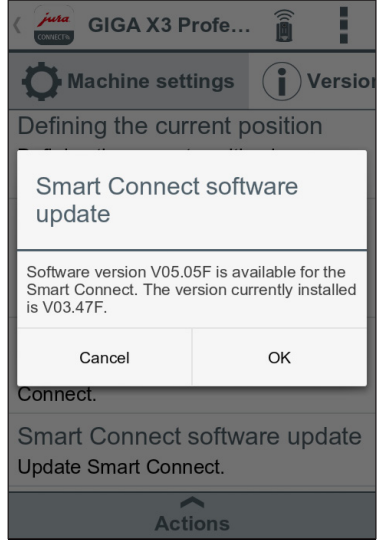

Fig. 41: Firmware update

#### Version

The "Version" area contains various information about the connected machine and app.

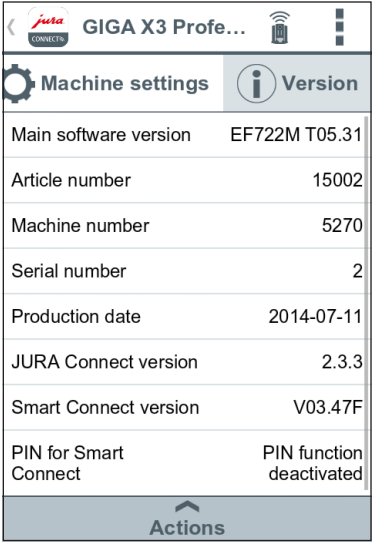

Fig. 42: Version

#### 4.2 Connection history

You can access data records from previous connections in the connection history. As well as the machine name and location, the date and time of the connection are also shown.

The data records listed in the connection history are always saved as soon as you read the counters and/or messages on a connected machine.

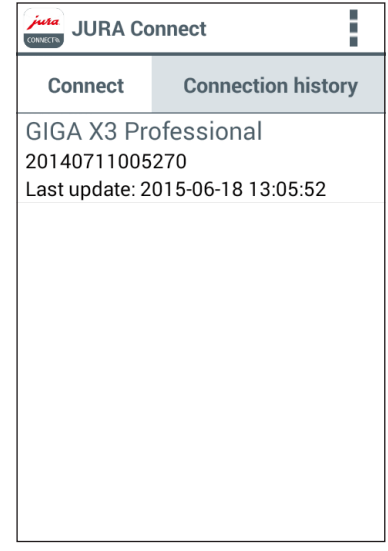

Fig. 43: Connection history

The data records within the connection history correspond to those that you can read during a live connection, e.g. pie charts of day counters or messages. This information can also be sent by e-mail.

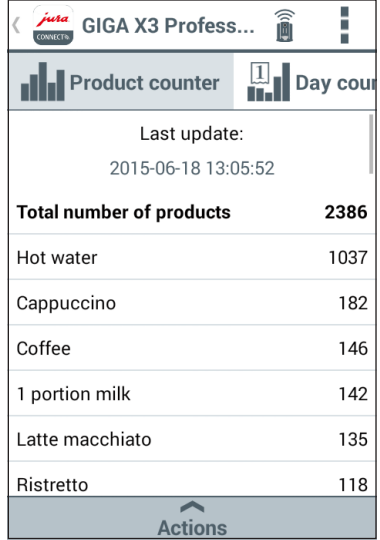

Fig. 44: Data record (extract) from a previous connection

#### 4.3 General settings

In the general settings, you can configure the basic functions of the app:

- **Undertake various e-mail settings.**
- Define how you would like to receive reading notifications.
- Define different groups of messages which can be e-mailed to different addresses.
- Allow the configuration wizard to guide you through various settings
- Delete the app cache and much more

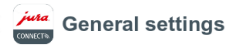

Enter e-mail sender Configure the account which should be used to send e-mails.

Automatic notifications for readings

Define how you would like to receive reading notifications.

Automatic notifications for group 1 messages Define the e-mail addresses and type of messages

Automatic notifications for group 2 messages Define the e-mail addresses and type of messages

Defining the current poeition

Fig. 45: General settings

#### 4.3.1 Enter e-mail sender

In order to correctly use the app you will need a Google e-mail account.

#### Different e-mail recipients

Within the app you can define different addresses for e-mail recipients who receive different kinds of notifications. This is explained in the next few sections.

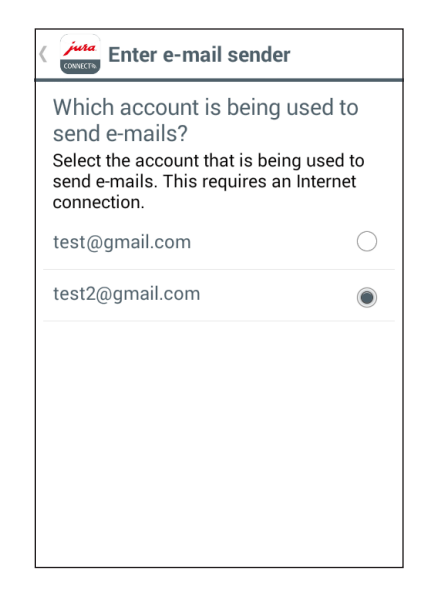

Fig. 46: E-mail settings

#### 4.3.2 Automatic notifications for readings

Automatic reading notifications can be configured in various ways. For example, you can select an e-mail recipient for the readings, define a schedule for how often the app sends readings, etc.

Note: If the JURA Connect App is unable to connect to the machine after several attempts, the defined recipient will receive an e-mail with an error message.

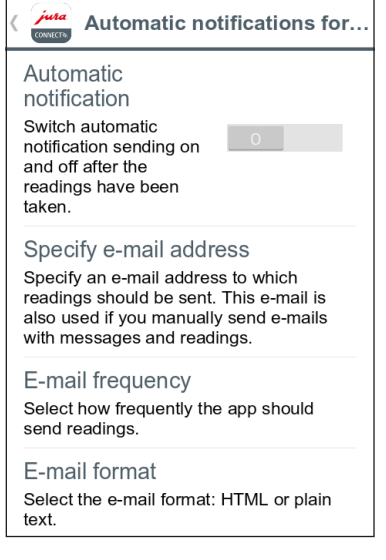

Fig. 47: Automatic notifications for readings

#### Activate or deactivate automatic notification

Define whether the notifications are sent automatically as soon as the readings for a connected machine have been taken.

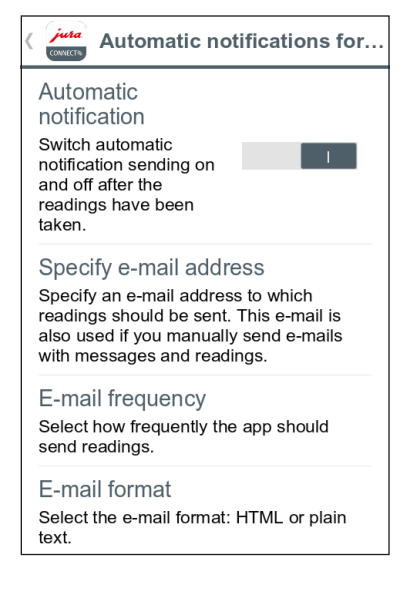

Fig. 48: Automatic notification

#### Specify e-mail address

Specify an e-mail address to which you want to send readings for the connected machine.

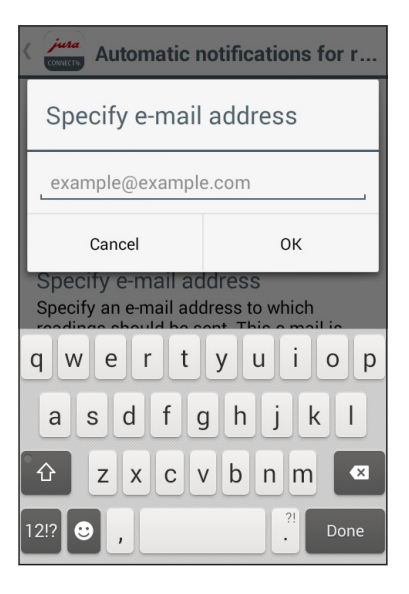

Fig. 49: Specifying e-mail address

#### E-mail frequency

Under "E-mail frequency" you can define how often the app sends readings to the saved e-mail address. You have three options:

- $M$ anually
- $\blacksquare$  Weekly
- **Monthly**

#### Manually

The e-mail containing readings is sent after each manual update.

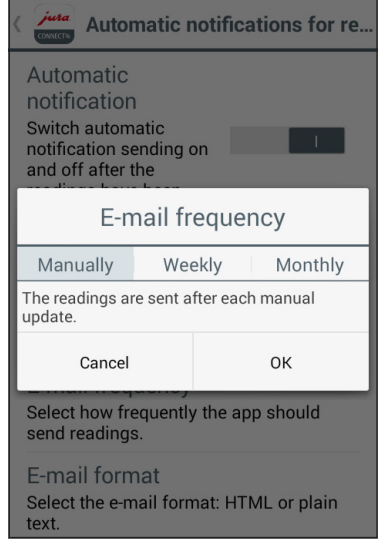

Fig. 50: E-mail frequency: Manually

#### Weekly

You can specify that the e-mail containing the readings is sent weekly. You need to state the day or days on which the e-mail is sent and the time at which this happens.

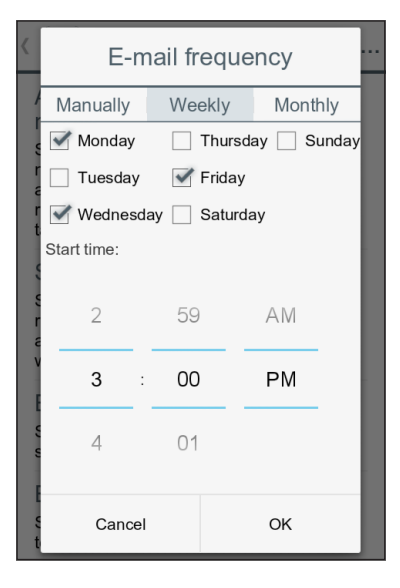

Fig. 51: E-mail frequency: Weekly

#### Monthly

The readings are sent once a month. With this option, you need to state the day and time.

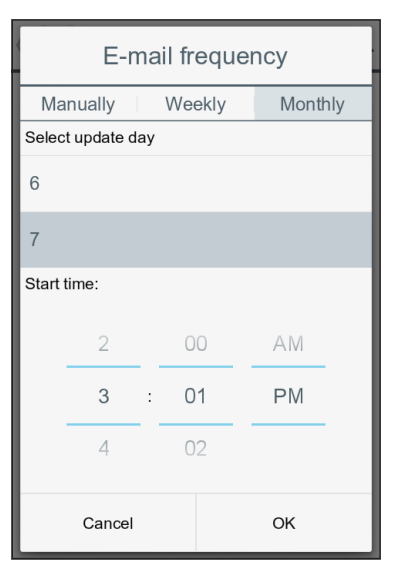

Fig. 52: E-mail frequency: Monthly

#### E-mail format

Here you can choose between HTML and plain text.

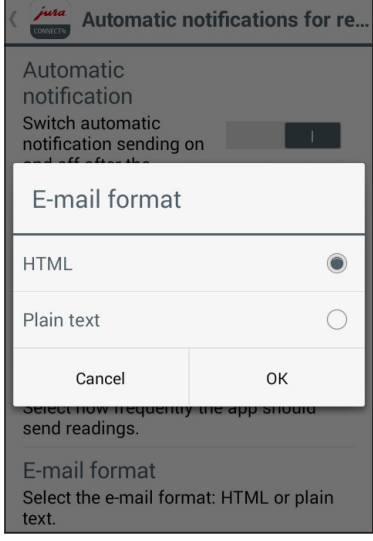

Fig. 53: E-mail format

#### CC sender

Specify whether a copy of the e-mail containing the readings should be sent to the sender too.

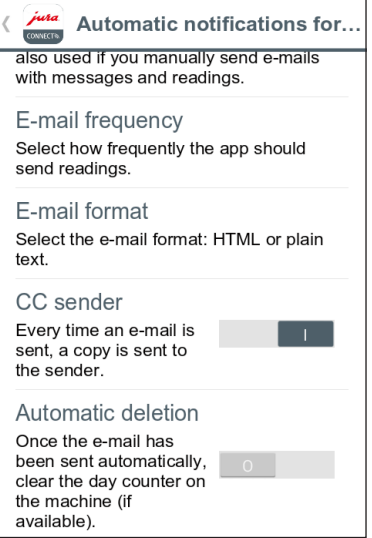

Fig. 54: CC sender

#### Automatically reset day counter

Define whether the day counter on the machine (if present) is reset automatically once you have sent the e-mail containing the readings.

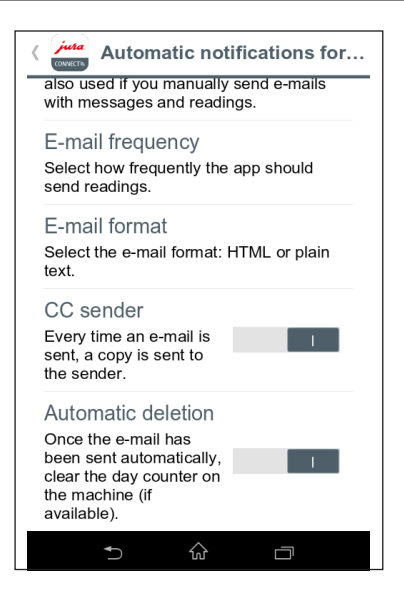

Fig. 55: Automatic deletion

#### 4.3.3 Automatic notifications for messages

The app allows you to automatically send the machine's display messages to a specified e-mail address.

You can define up to two groups which use different types of messages. For example, one group for urgent messages such as "Empty drip tray" or "Fill bean container" and another group for more time-consuming tasks such as "Clean the machine" or "Descale the machine".

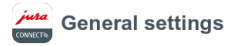

#### Enter e-mail sender Configure the account which should be used to send e-mails.

Automatic notifications for readings

Define how you would like to receive reading notifications.

Automatic notifications for group 1 messages Define the e-mail addresses and type of messages

Automatic notifications for group 2 messages Define the e-mail addresses and type of messages

Defining the current anoition

Fig. 56: Automatic notifications for messages

#### Automatic notifications for group 1 messages

Undertake the various settings for the messages for group 1.

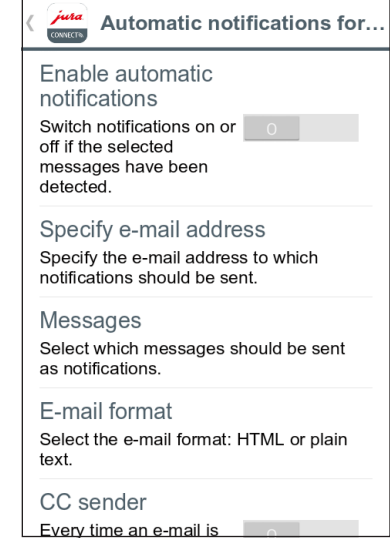

Fig. 57: Automatic notifications for group 1 messages

#### Enable automatic notifications

The "Enable automatic notifications" function allows you to automatically send e-mails containing pre-defined messages to the saved e-mail address.

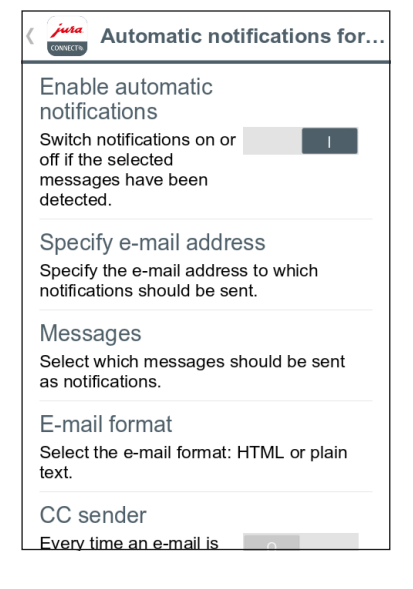

Fig. 58: Enable automatic notifications

## Specify e-mail address

Specify an e-mail address to which the machine's messages should be sent.

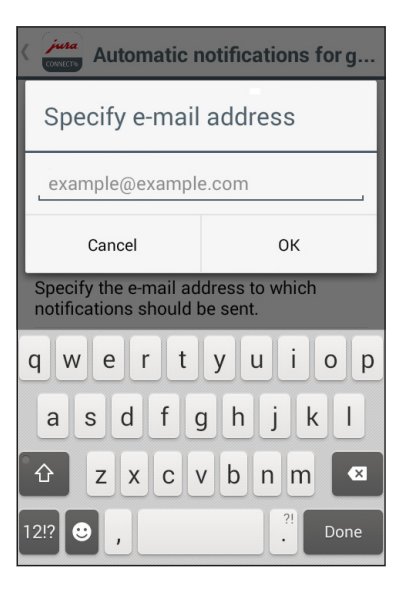

Fig. 59: Specifying e-mail address

#### Messages

Select the messages which are sent to the saved e-mail address. The messages may vary depending on which machine is connected.

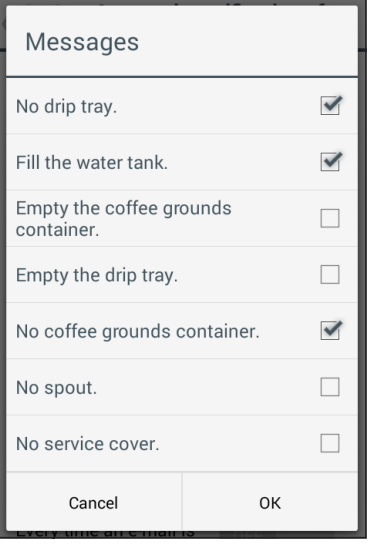

Fig. 60: Messages

## E-mail format

Here you can choose between HTML and plain text.

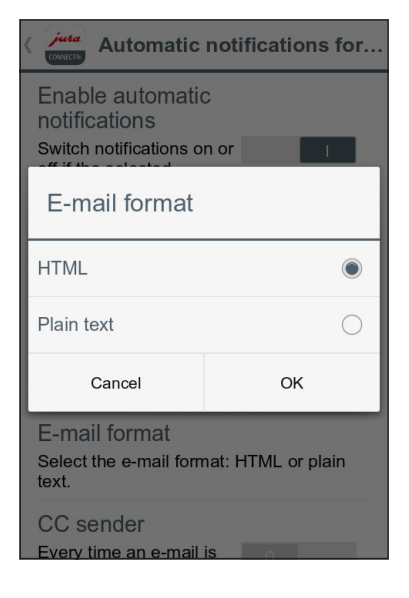

Fig. 61: E-mail format

# CC sender

Specify whether a copy of the e-mail containing the messages should be sent to the sender too.

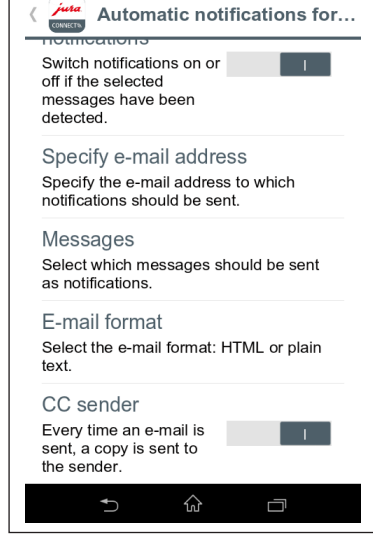

Fig. 62: CC sender

#### Automatic notifications for group 2 messages

You can define a second group of messages which are sent to a different e-mail address.

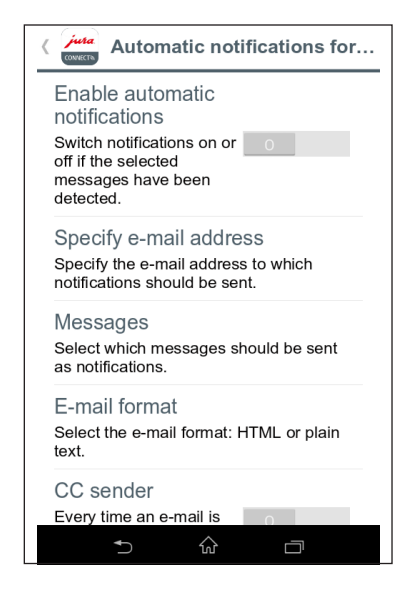

Fig. 63: Automatic notifications for group 2 messages

#### 4.3.4 Software version

Here you can find out the app version and the file version of the supported machine at any time.

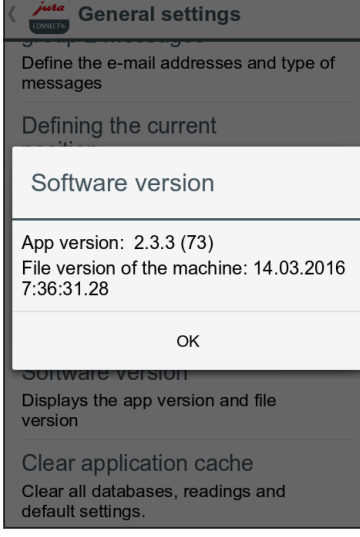

Fig. 64: Software version

#### 4.3.5 Clear application cache

If this function is confirmed with OK, all machines, readings and default settings are removed from the app / smartphone.

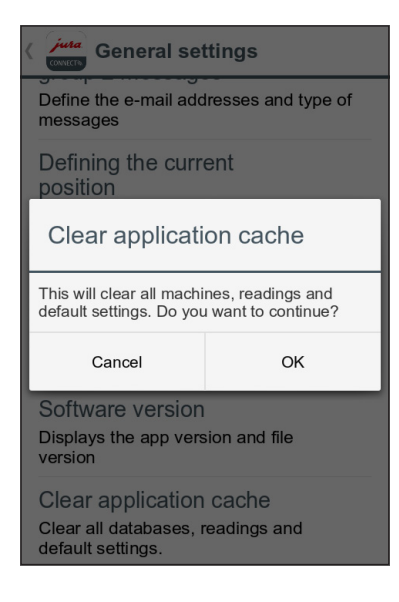

Fig. 65: Clearing application cache

# 4.4 Help

Click on "Help" to display these instructions for use.

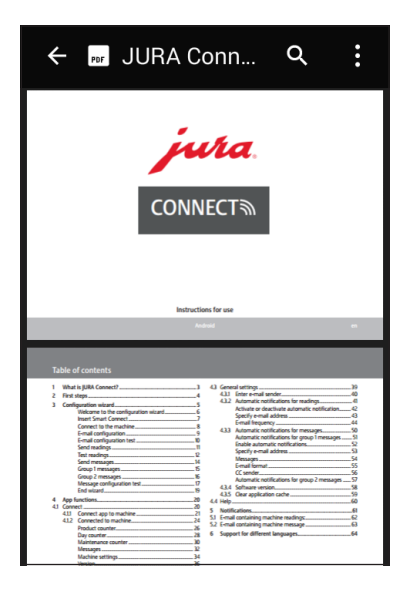

Fig. 66: Help

# 5 Notifications

The app sends two kinds of e-mails with the following content:

- $\blacksquare$  E-mail containing readings:
	- **URA Connect logo**
	- Type of report sent
	- $\blacksquare$  Model name of machine
	- Machine name and location (if defined)
	- **Update time**
	- Product counter (plus attached CSV file)
	- Day counter (plus attached CSV file)
	- U Maintenance counter (plus attached CSV file)
	- Version (plus attached CSV file)
	- U Text line stating how often the e-mail has been sent
- **E-mail containing machine messages:** 
	- **URA Connect logo**
	- Type of report sent
	- $\blacksquare$  Model name of machine
	- Machine name and location (if defined)
	- **U** Update time
	- U Table containing detailed information about the messages which occurred at the time when you last took the readings and/or a text reporting that there were no messages at this time. Also messages from the machine currently connected (name of message with description and picture).

## 5.1 E-mail containing machine readings:

An example of an e-mail containing the readings of the connected machine.

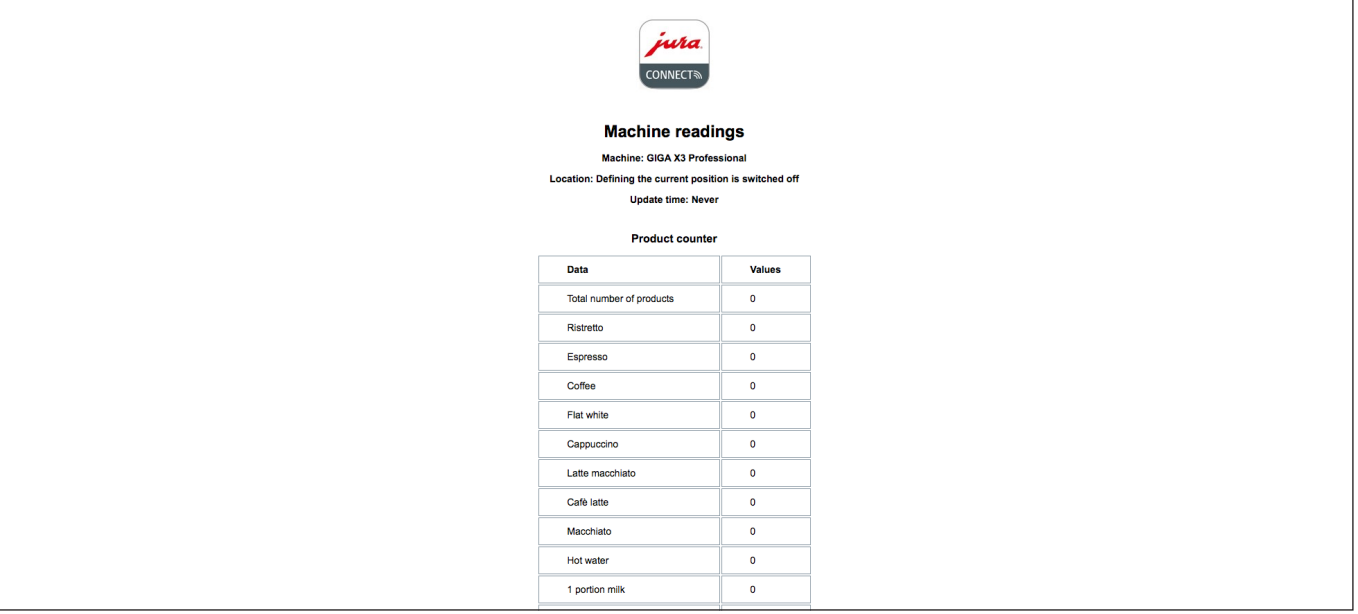

Fig. 67: E-mail containing readings

#### 5.2 E-mail containing machine message

An example of a message sent by e-mail.

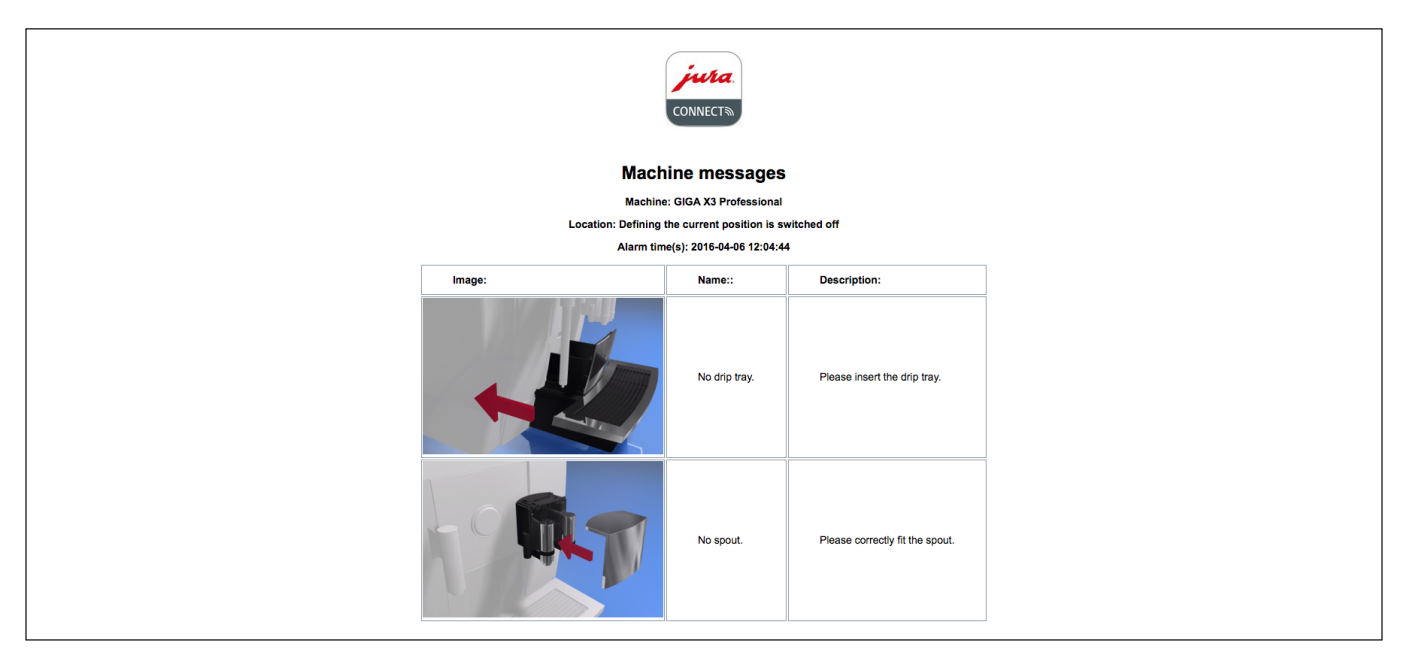

Fig. 68: E-mail containing message

# 6 Support for different languages

JURA Connect is available in several languages. The app automatically selects the language set on the smartphone/tablet. If the set language is not available, the app is displayed in English.

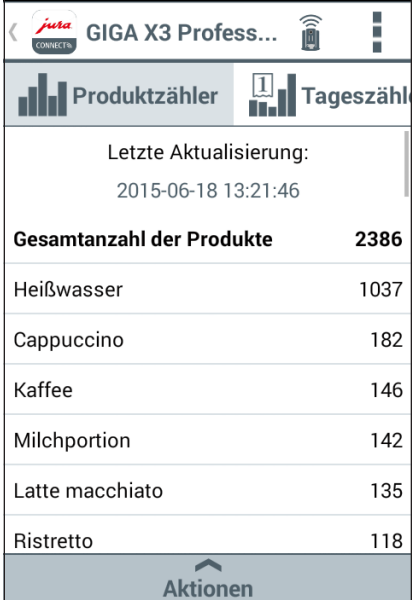

Fig. 69: Support for different languages